# How do I allow students to add content to Lessons?

#### Go to Lessons.

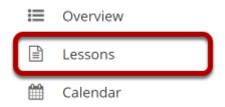

Click on the Lessons tool in the Tool Menu to display the page.

Note: The default or blank Lessons page contains text and images that explain the basic functionality of the Lessons tool.

### Click Add Content, and then select Add Student Content.

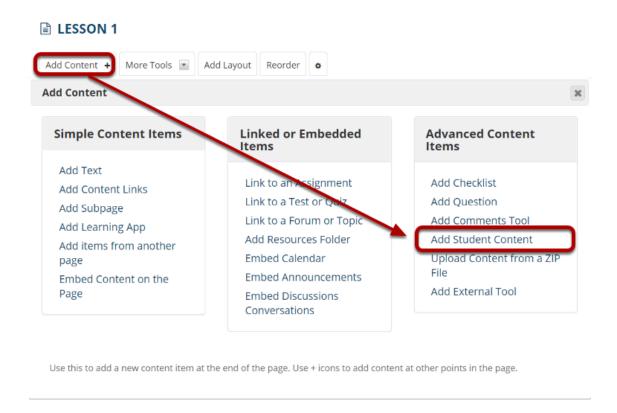

From the **Add Content** drop-down menu, select **Add Student Content**.

## **View Student Content Pages.**

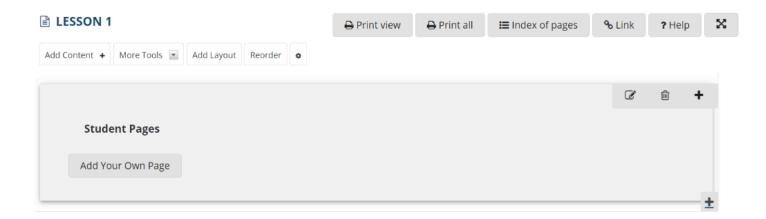

## **Click Edit. (Optional)**

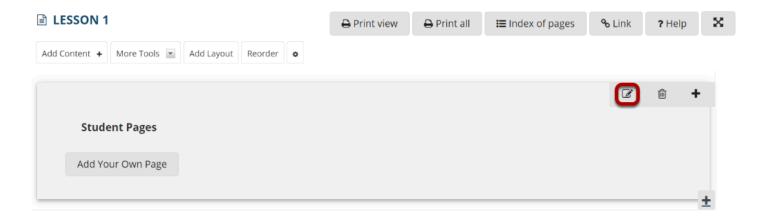

Click the **Edit** button if you would like to modify the settings.

#### Edit the Student Content Section Properties as needed.

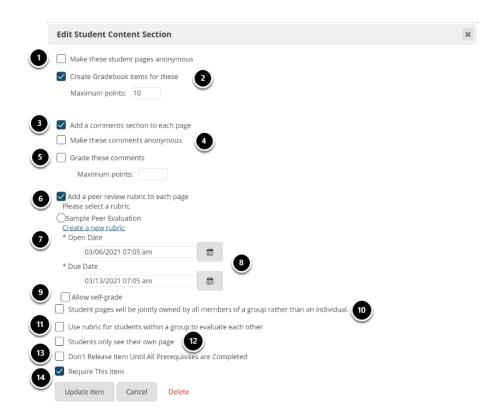

- 1. Check **Make these student pages anonymous** if you want the student pages to not reflect the name of the student creating the pages.
- 2. Check **Create Gradebook item for these** if the student content pages are to be graded and enter maximum points.
- 3. Check **Add comments section to each page** if you will allow other students to comment on the student pages.
- Check Make these comments anonymous if you want student comments to be anonymous.
- 5. Check **Grade these comments** if you want to grade student comments on other student pages.
- 6. Check **Add a peer review rubric to each page** if you want to allow students to grade other student pages based on a rubric.
- 7. Select a rubric. You may choose the Sample Peer Evaluation rubric, or you may click **Create a new rubric** to create one.
- 8. Set the Open/Due dates for peer evaluation.
- 9. If you want students to be able to review their own pages, check the box for **Allow self-grade**.
- 10. Check **Student pages will be jointly owned by all members of a group rather than an individual** to allow site groups (rather than individuals) to create Student Pages. Each group member will be allowed to add/edit content on the group's Student Pages.
- 11. Check the box for **Use rubric for student within a group to evaluate each other** if you would like groups to use rubrics.

- 12. Check the box for **Students only see their own page** if you want the student pages to be visible only to the instructor and the author of the page.
- 13. Check the box for **Don't release item until all prerequisites are completed** if you want to restrict access based on a prerequisite.
- 14. Check **Require this item** to require the creation of Student Pages before moving on to a different Lessons item.

Note: All of the settings listed above are optional.

#### When finished, click Update item.

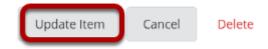

Updating will return the display to the Lessons page with the Student Pages section shown.

## To view a student's page, click on the student's name.

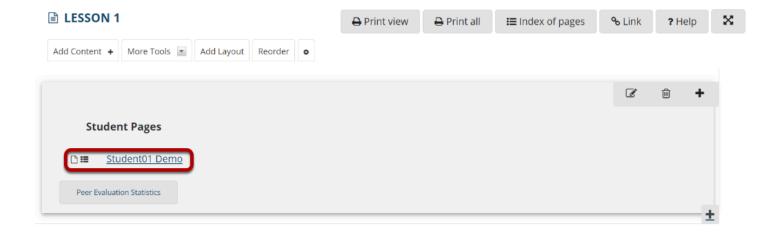

## **Example of a Student Page.**

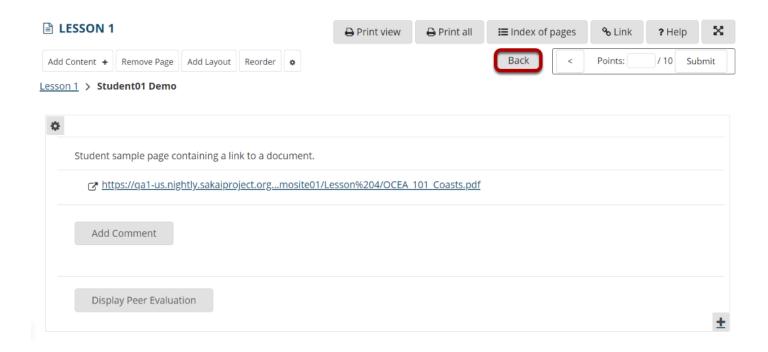

Students can add text, link to documents, link to web pages, embed images, embed video, embed audio, create sub-pages, add comments (if allowed), and peer review (if allowed).

Click **Back** to return to the Lessons page. The **Back** button is located in the top right corner of the student's page.

#### **Click Peer Evaluation Statistics.**

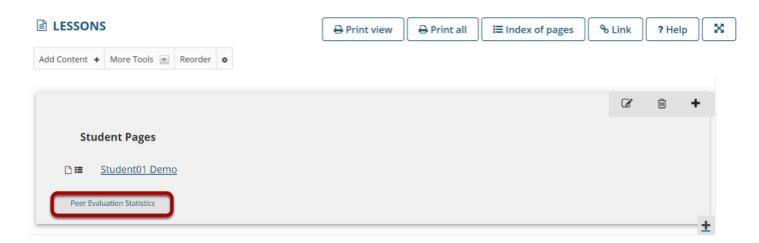

Click the **Peer Evaluation Statistics** button to see the evaluations made by other students (or self-evaluations).

### View peer/self evaluations.

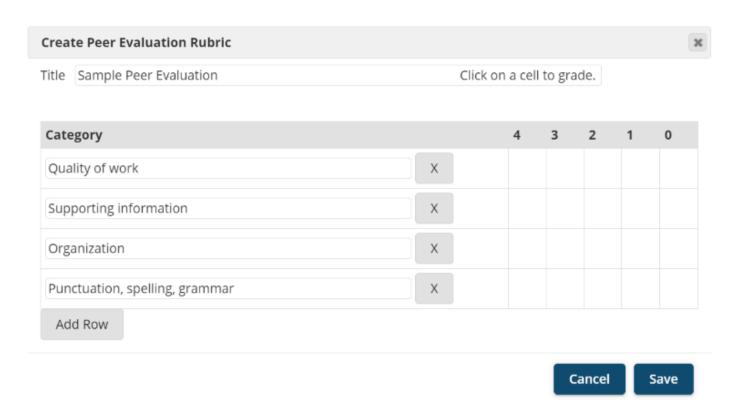

This will display the Peer Evaluations made by other students or the Self Evaluation (if selected in properties) based on either the default rubric (shown above) or your custom created rubric.